## **V Expressions Ltd**

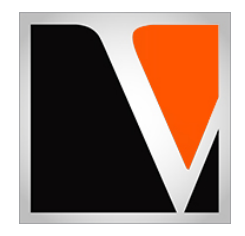

# **Roland QuickStart Guide**

**Updated 2020**

## End User License Agreement (EULA)

This is a legal agreement ("this Agreement") between you and V Expressions Ltd., ("V Expressions Ltd."). This Agreement pertains to your use of the V Expressions Ltd. expansion programming, documentation and updates which are provided to you by V Expressions Ltd. (collectively, the "Product"). By purchasing a V Expressions Ltd. Product, you are consenting to the terms of this Agreement.

This Agreement grants you a personal, exclusive, non-transferable, non-sub licensable right to use one copy of the V Expressions Ltd. Product for your own personal use on a single computer and/or compatible drum module. V Expressions Ltd. reserves all rights in the Product not expressly granted herein, including ownership and proprietary rights.

This software may not, in whole or in any part, be copied, reproduced, resold, transmitted, translated (into any language, natural or computer), reduced to any electronic medium or machine readable format, or by any other form or means without prior consent, in writing, from V Expressions Ltd.

License Restrictions: You may not reproduce or distribute the Product. You may not copy the Product to any media, server or location for reproduction or distribution. You may not reverse engineer, de-compile or disassemble the Product or otherwise attempt to derive the source code for the Product, or without limitation, redistribute, sublicense, or otherwise transfer rights in the Product. This Product may not be rented, lent or leased. The restrictions contained herein apply equally to any updates that may be provided to you by V Expressions Ltd.

Disclaimer of Warranties: Products provided by V Expressions Ltd. are provided "As Is". V Expressions Ltd. makes no warranty to you or any other entity.

Limitation of Liability: In no event shall V Expressions Ltd. or its employees and/or partners be liable to you or any third party for any costs or damages arising directly or indirectly from the use of the V Expressions Ltd. Product, including without limitation any actual, incidental, consequential, exemplary, punitive, reliance or special damages, or for any loss of revenue, profits, use, data, goodwill or business opportunities of any kind or nature whatsoever, arising in any manner from any cause or action or claim relating to this Agreement and to the Product provided by V Expressions Ltd..

Indemnification: You agree to indemnify and hold V Expressions Ltd., its employees and partners harmless from and against any and all damages, losses, costs including attorney fees and expenses resulting from any violation by you of this Agreement or asserted by any third party due to or arising out of your use of or conduct with respect to the Product.

Jurisdiction and Other Provisions: This Agreement and the relationship between V Expressions Ltd. and you shall be governed in accordance with the laws of the State of Florida. Any dispute between you and V Expressions Ltd. regarding this Agreement will be subject to the exclusive jurisdiction of the state and federal courts in the State of Florida.

You acknowledge that you have read this Agreement and understand it and that, by purchasing and/or using the product, you agree to be bound by its terms and conditions.

V Expressions Ltd. products are the Intellectual Property of V Expressions Ltd., its employees and/or partners. Violators of Intellectual Property rights will be prosecuted.

Copyright IP © 1997-2020, V Expressions Ltd.

## **Table of Contents**

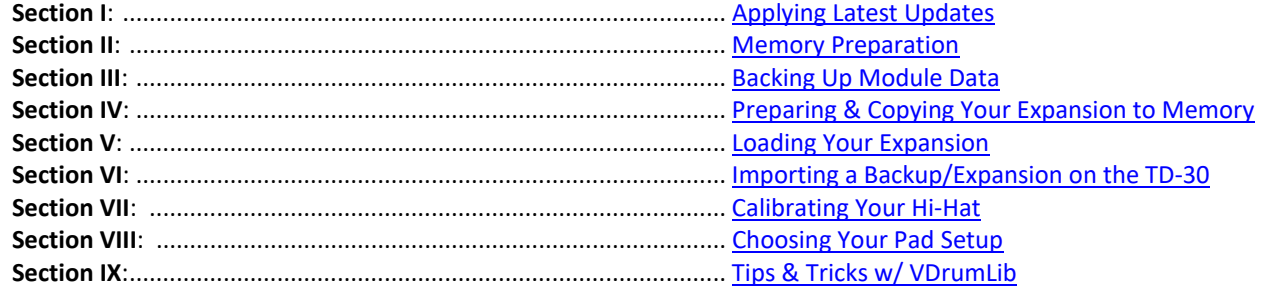

#### **Introduction**

Thank you for considering and purchasing a **V Expressions LTD** expansion pack for your Roland TD drum module!

To increase customer understanding and awareness, we proudly offer this step-by-step instruction manual to ensure quick and smooth implementation with our expansions.

Comprised of both Roland and our very own streamlined step-by-step instructions, this helpful document should answer all your questions and get you on your way to playing your new kits.

## **IMPORTANT - READ BEFORE CONTINUING!!**

#### Accidents can always happen!

Your user setup and kits **will be overwritten during a load of any backup file**. However, your TD module's **factory reset information is never disturbed**, and the **original factory version of your module can always be reset at any time** to return to your default purchased starting point.

**We highly recommend backing up your module's current memory state** *(setup data & user kits)* **to save personal modifications before loading any expansion from V Expressions Ltd. It is important you follow our steps in this guide to achieve the best results during the processes of module back-up, file preparation, and loading of your new V Expressions Ltd expansion.**

Please take a moment to read all procedures below before attempting them. If you have questions before attempting any of the procedures below, please refer to your Pearl Mimic Pro owner's manual, or feel free to email **V Expressions Ltd** from the appropriate link on our website a[t www.vexpressionsltd.com](http://www.vexpressionsltd.com/)

## **When you are ready to begin, start with Section I below.**

*For support regarding midi transfer, please consult your Roland owner's manual and or midi application's support documentation or website. We do not offer midi transfer support outside the realms of Roland's instructions.*

## <span id="page-3-0"></span>**Section I: Apply Latest Updates**

It is always wise to ensure your module's firmware is up to date. Please follow Roland's instructions for updating your module. You can download any updates and instructions here:

**Roland Global**[: https://www.roland.com/global/support/](https://www.roland.com/global/support/) **Roland US**[: https://www.roland.com/us/support/](https://www.roland.com/us/support/)

## <span id="page-3-1"></span>**Section II: Memory Preparation**

Formatting a memory device. *(TD-50, 30, 27, 25, 20X, 20, 17, 15, 11 & 9)*

## **IMPORTANT: DO NOT FORMAT YOUR MEMORY DEVICE IF YOU HAVE ALREADY BACKED UP YOUR MODULE. FORMATTING WILL ERASE ANY PREVIOUS BACKUPS YOU'VE CREATED. SKIP THIS SECTION IF YOU HAVE ALREADY USED YOUR MEMORY DEVICE TO BACK UP YOUR MODULE.**

Please refer to your Roland owner's manual for specific instruction regarding formatting your memory device. Each module is different. Their page numbers are provided below for your convenience:

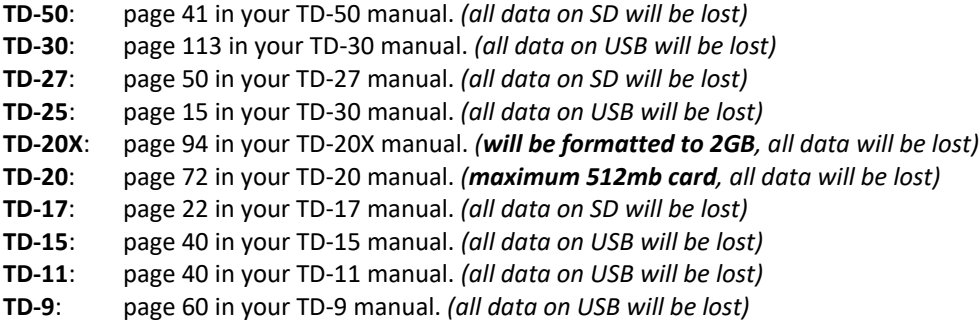

If you receive memory errors, your USB memory stick may have become corrupted via other computer-related actions. Save any data you wish to retain and attempt to correct the problem by reformatting the USB device *in your drum module*. If this does not repair the error, you may need to start with a fresh USB device.

## <span id="page-4-0"></span>**Section III: Backing Up Module Data**

**Make a backup of your Roland data for safe keeping.** *Backing up your current module's state will create folder structures needed to load your V Expressions Ltd expansion(s).*

#### **TD-50**:

- **Step 1:** Insert an SD card into the TD-50.
- **Step 2:** Press the [SD CARD] button.
- **Step 3:** Press the PAGE [UP] button to access page 1 (SD CARD BACKUP ALL).
- **Step 4:** Press the [F1] (SAVE) button.
- **Step 5:** Choose Backup Settings.
- **Step 6:** Press the [F5] (SAVE) button.
- **Step 7:** Press the [F5] (EXECUTE) button.
- Step 8: Select "OK" and press the [ENTER] button.

## **TD-30**:

- **Step 1:** Insert your USB flash drive into the module's USB Memory Port.
- **Step 2:** Press the [USB MEM] button.
- **Step 3:** Press the [SAVE] button.
- **Step 4:** Use the [–] [+] buttons to select the backup number where you want to save your settings.
- **Step 5:** Press the [SAVE] button.
- **Step 6:** Press the [EXECUTE] button, OR [CANCEL].

## **TD-27**:

- **Step 1:** Insert an SD card into the TD-27.
- **Step 2:** Press the [SYSTEM] button.
- **Step 3:** Use the cursor to select "SD CARD"
- **Step 4:** Press the [ENTER] button.
- **Step 5:** Move the cursor to "SAVE".
- **Step 6:** Press the [ENTER] button.
- **Step 7:** Choose Backup Settings.
- **Step 8:** Press the [F5] (SAVE) button.
- **Step 9:** Press the [F5] (EXECUTE) button.
- **Step 10:** Select "OK" and press the [ENTER] button.

## **TD-25**:

- **Step 1:** Insert your USB flash drive into the module's USB Memory Port.
- **Step 2:** In the SETUP screen, select "Save Backup."
- **Step 3:** Use the [INSTRUMENT] knob to select the backup destination number.
- **Step 4:** Press the [F3] (SAVE) button.
- **Step 5:** Press the [F2] (NAME) button.
- **Step 6:** Use the [F2], [F3] buttons and [INSTRUMENT] knob to enter a backup name.
- **Step 7:** Press the [F1] (EXIT) button.
- **Step 8:** Press the [F3] (OK) button.

## **TD-20/20X**:

- Step 1: Insert your CompactFlash Card into the module's CompactFlash Card Port.
- **Step 2:** Press the [CARD] button.
- **Step 3:** Press the [SAVE] button.
- **Step 4:** Use the [–] [+] buttons to select the backup number where you want to save your settings.
- **Step 5:** Press the [SAVE] button.
- **Step 6:** Press the [EXECUTE] button, OR [CANCEL].

## **TD-17**:

- **Step 1:** Insert an SD card into the TD-17.
- **Step 2:** Press the [SETUP] button.
- **Step 3:** Use the dial to select the "SD Card," and press the [ENTER] button.
- **Step 4:** Use the dial to select the "Save Backup," and press the [ENTER] button.
- **Step 5:** Use the  $[\uparrow][\downarrow]$  buttons and the dial to make backup settings.
- **Step 6:** Press the [F3] (NEXT) button.
- **Step 7:** Press the [F3] (EXECUTE) button.
- **Step 8:** Press the [ENTER] button to execute.

## **TD-15/11**:

- **Step 1:** Insert your USB flash drive into the module's USB Memory Port.
- **Step 2:** Press the [USB MEM] button 3 times.
- **Step 3:** Press the [SYSTEM] button.
- **Step 4:** Press the [USB MEM] button.
- **Step 5:** Press the [SAVE] button.
- **Step 6:** Use the [–] [+] buttons to select the backup number where you want to save your settings.
- **Step 7:** Press the [SAVE] button.
- **Step 8:** Press the [EXECUTE] button, OR [CANCEL].

## **TD-9:**

- **Step 1:** Insert your USB flash drive into the module's USB Memory Port.
- **Step 2:** In the "USB UTILITY" screen, press [SAVE].
- **Step 3:** Press the [BACKUP] button.
- **Step 4:** Use [–] [+] buttons or dial to select the backup number where you want to save your settings.
- **Step 5:** Press the [SAVE] button.
- **Step 6:** Press the [EXECUTE] button, OR [CANCEL].

## **TD-12/8/6**:

- **Step 1:** Connect the module's MIDI OUT via MIDI cable to the MIDI IN connector of the external sequencer or computer.
- **Step 2:** Press the [SETUP] button.
- Step 3: Press [MIDI] then [BULK].
- **Step 4:** Use the [–] [+] buttons or [VALUE] dial to select "ALL" content to be sent.
- **Step 5:** Start the recording process of the external sequencer.
- **Step 6:** Press the [EXECUTE] button to begin sending the data. *To cancel, press [F5 (STOP)].*

## <span id="page-6-0"></span>**Section IV: Preparing & Copying Your Expansion to Memory**

V Expressions Ltd expansion(s) (backup(s)) files are located inside your downloaded zip file. Some expansions include the folder structure; some do not. The TD0 files are what we are focusing on here. Double-click our zip file(s) to open them and drag or extract the zip's contents to your desktop.

The following rules apply to matched file data for specific modules. **Roland modules will only recognize your expansion/backup file under specific circumstances:**

- 1. **Our original TD0 file MUST be named properly for the data contained to be recognized by the module**. *If you rename any file to another module's name format, it will produce errors.*
	- **TD-50:** BKUP-001.TD0
	- **TD-30: TD30 Backup001.TD0**
	- **TD-27:** BKUP-001.TD0
	- **TD-25:** BKUP-001.TD0
	- **TD-20X:** TDW2BK01.TD0
	- **TD-20:** TD20BK01.TD0
	- **TD-17:** BKUP-001.TD0
	- **TD-15:** BKUP-001.TD0
	- **TD-11:** BKUP-001.TD0
	- **TD-9:** BACKUP1.TD9
- 2. **The file must be in the correct folder on your memory device**. *These are the locations for LOADING original content designed for your module.*

## **Note: If you need to IMPORT TD-20/X data to the TD-30, please see Section IV for the proper folder location for IMPORTING.**

- **TD-50**: your TD0 file must be copied to the Roland > TD-50 > Backup Folder on your SD card.
- **TD-30**: your TD0 file must be copied to the Roland > TD-30 > Backup Folder on your USB stick.
- **TD-27**: your TD0 file must be copied to the Roland > TD-27 > Backup Folder on your SD card.
- **TD-25**: your TD0 file must be copied to the Roland > TD-25 > Backup Folder on your USB stick.
- **TD-20X**: your TD0 file must be copied to the Roland > TD Folder on your CF Card.
- **TD-20**: your TD0 file must be copied to the Roland > TD Folder on your CF Card.
- **TD-17:** your TD0 file must be copied to the Roland > TD-17 > Backup Folder on your SD card.
- **TD-15**: your TD0 file must be copied to the Roland > TD-15 > Backup Folder on your USB stick.
- **TD-11**: your TD0 file must be copied to the Roland > TD-11 > Backup Folder on your USB stick.
- **TD-9**: your TD0 file must be copied to the Roland > TD Folder on your USB stick.

## **Section IV: Preparing & Copying Your Expansion to Memory** *(continued)*

**File Numbering:**

**You may RE-NUMBER your file to adjust its location to save scrolling time at the module during the loading/importing process.**

**Change ONLY THE NUMBER!** The remaining portion of the name MUST remain the same to be recognized by the module!

- **TD-50**: your TD0 file must be numbered between 001-099.
- **TD-30**: your TD0 file must be numbered between 001-099.
- **TD-27**: your TD0 file must be numbered between 001-099.
- **TD-25**: your TD0 file must be numbered between 001-099.
- **TD-20X**: your TD0 file must be numbered between 01-99.
- **TD-20**: your TD0 file must be numbered between 01-08.
- **TD-17:** your TD0 file must be numbered between 001-099.
- **TD-15:** your TD0 file must be numbered between 01-50.
- **TD-11:** your TD0 file must be numbered between 001-099.
- **TD-9v1**: your TD0 file must be numbered between 01-50.
- **TD-9v2**: your TD0 file must be numbered between 01-99.

After ensuring your file has been numbered to your liking, retains the proper name format, and has been added to the proper location to be recognized by your module, you may continue with Section III.

## <span id="page-8-0"></span>**Section V: Loading Your Expansion**

If you use "default" pad settings, or simply wish to try our expansion(s) "as is", simply follow Roland's instructions below. These instructions allow you to load the entire expansion/backup. **Remember**! **This will overwrite any customization or personal pad settings you may have created**. Again, **we suggest creating a backup of your module before proceeding**.

If you have spent time creating detailed pad tweaks, you may desire to simply copy your "setup data" into a new backup with our kits. This can be easily accomplished with *VDrumLib. (se[e Section VII\)](#page-10-1)* Simply choose your module in *VDrumLib's* drop-down menu, load your personal backup, copy your personal "setup data" to the right side *(along with any kits you might like to add)*, load our expansion, copy our kits to the right side, and save the new version. **Be sure to name the new file appropriately for your module to recognize it!** *(see previou[s Section IV\)](#page-6-0)*

Alternatively, **your module may also be capable of loading/copying individual kits**. Please see your Roland module owner's manual for additional options.

## **TD-50:**

- **Step 1:** Insert your memory device into the module's memory port.
- **Step 2:** Press the [SD CARD] button.
- **Step 3:** Press the PAGE [UP] button to access page 1 (SD CARD BACKUP ALL).
- **Step 4:** Press the [F2] (LOAD) button.
- **Step 5:** Choose loading settings.
- **Step 6:** Press the [F5] (LOAD) button.
- Step 7: Select "OK" and press the [ENTER] button.

## **TD-30:**

- **Step 1:** Insert your memory device into the module's memory port.
- **Step 2:** Press the [USB MEM] button.
- **Step 3:** Press the [LOAD] button.
- **Step 4:** Use  $[-]$  [+] buttons to select the backup number you wish to load.
- **Step 5:** Press the [EXECUTE] button.

## **TD-27**:

- **Step 1:** Insert your memory device into the module's memory port.
- **Step 2:** Press the [SYSTEM] button.
- **Step 3:** Use the cursor to select "SD CARD"
- **Step 4:** Press the [ENTER] button.
- **Step 5:** Move the cursor to "LOAD".
- **Step 6:** Press the [ENTER] button.
- **Step 7:** Choose Backup Settings.
- **Step 8:** Press the [F5] (LOAD) button.
- **Step 9:** Select "OK" and press the [ENTER] button.

## **TD-25**:

- **Step 1:** Insert your memory device into the module's memory port.
- **Step 2:** In the SETUP screen, select "Load Backup."
- **Step 3:** Use the [INSTRUMENT] knob to select the backup that you want to load.
- **Step 4:** Press the [F3] (LOAD) button.
- **Step 5:** Press the [F3] (OK) button.

## **Section V: Loading Your Expansion** *(continued)*

## **TD-20/X**:

- **Step 1:** Insert your memory device into the module's memory port.
- **Step 2:** Press the [CARD] button.
- **Step 3:** Press the [LOAD] button.
- **Step 4:** Use [–] [+] buttons to select the backup number you wish to load.
- **Step 5:** Press the [LOAD] button.
- Step 6: Press the [EXECUTE] button, OR [CANCEL].

## **TD-17:**

- **Step 1:** Insert your memory device into the module's memory port.
- **Step 2:** Access the SD CARD MENU screen.
- **Step 3:** Use the dial to select the "Load Backup," and press the [ENTER] button.
- **Step 4:** Use the  $[\uparrow] [\downarrow]$  buttons and the dial to specify the loading settings.
- **Step 5:** Press the [F3] (EXECUTE) button.
- **Step 6:** Press the [ENTER] button to execute.

## **TD-15/11:**

- **Step 1:** Insert your memory device into the module's memory port.
- **Step 2:** Press the [LOAD BACKUP] button, then [ENTER] button.
- **Step 3:** Use  $[-]$  [+] buttons to select the backup number you wish to load.
- **Step 4:** Press the [LOAD] button.
- **Step 5:** Press the [OK] button.

## **TD-9:**

- **Step 1:** Insert your memory device into the module's memory port.
- **Step 2:** In the "USB UTILITY" screen, press [LOAD].
- **Step 3:** Press the [BACKUP] button.
- **Step 4:** Use [–] [+] buttons to move the cursor to "Load Data".
- **Step 5:** Use [–] [+] buttons to select the specific data that will be loaded.
- **Step 6:** Use [UP] [DOWN] buttons to move the cursor to "Number".
- **Step 7:** Use [–] [+] buttons to select the specific data that will be loaded.
- **Step 8:** Press the [LOAD] button.
- **Step 9:** Press the [EXECUTE] button, OR [CANCEL].

## **TD-12/8/6**:

- **Step 1:** Connect the module's MIDI IN via MIDI cable to the MIDI OUT connector of the external sequencer or computer.
- **Step 2:** Press play on the external sequencer to transmit the data.

## <span id="page-10-0"></span>**Section VI: Importing a Backup/Expansion on the TD-30**

The TD-30 can import TD-20X, TDW-20 and TD-20 backups and expansions. To do so, simply follow these instructions:

Remember to **ensure your backup files are properly named for their ORIGINAL DATA and located properly inside the "IMPORT" folder** on your TD-30's USB Stick.

- **Step 1:** Insert your memory device into the module's memory port.
- **Step 2:** Press the [USB MEM] button.
- **Step 3:** Press the [IMPORT] button.
- **Step 4:** Press the file type button. *(TD-20 or TD20X)*
- **Step 5:** Use [–] [+] buttons to select the backup number you wish to load.
- **Step 6:** Press the [IMPORT] button.
- Step 7: Press the [EXECUTE] button, OR [CANCEL].

For more information on this feature, please see page 110 of your Roland TD-30 owner's manual.

## <span id="page-10-1"></span>**Section VII: Calibrating Your Hi-Hat**

Please refer to your Roland owner's manual for specific instruction regarding calibrating your hi-hat. Each module is different. Their page numbers are provided below for your convenience:

**TD-50**: page 11 in your TD-50 manual. **TD-30**: page 40 in your TD-30 manual. **TD-27**: page 13 in your TD-27 manual. **TD-25**: page 13 in your TD-30 manual. **TD-20X**: page 25 in your TD-20X manual. **TD-20**: page 21 in your TD-20 manual. **TD-17**: page 4 in your TD-17 manual. **TD-15**: page 41 in your TD-15 manual. **TD-11**: page 41 in your TD-11 manual. **TD-9**: page 46 in your TD-9 manual.

#### <span id="page-10-2"></span>**Section VIII: Choosing Your Pad Setup**

Please refer to your Roland owner's manual for specific instruction regarding choosing your pad setup. Each module is different. Their page numbers are provided below for your convenience:

**TD-50**: page 35 in your TD-50 manual. **TD-30**: page 126 in your TD-30 manual. **TD-27**: page 51 in your TD-27 manual. **TD-25**: page 13 in your TD-30 manual. **TD-20X**: page 96 in your TD-20X manual. **TD-20**: page 44 in your TD-20 manual. **TD-17**: page 21 in your TD-17 manual. **TD-15**: page 41 in your TD-15 manual. **TD-11**: page 41 in your TD-11 manual. **TD-9**: page 46 in your TD-9 manual.

## <span id="page-11-0"></span>**Section IX: Tips & Tricks w/ VDrumLib**

A friendly note: Once you've played and noted your favorites[, VDrumLib](http://www.vdrumlib.com/) is a great tool for copying kits around in seconds, and preserving your personal pad settings with V Expressions LTD expansions. If you have customized your pad settings, we highly suggest trying the trial. *VDrumLib* makes it extremely easy to copy your personal "setup data" over to your V Expressions LTD kits! You can also quickly drag n' drop your favorite kits from multiple backups to create new collections in seconds!

See our video tutorial here:

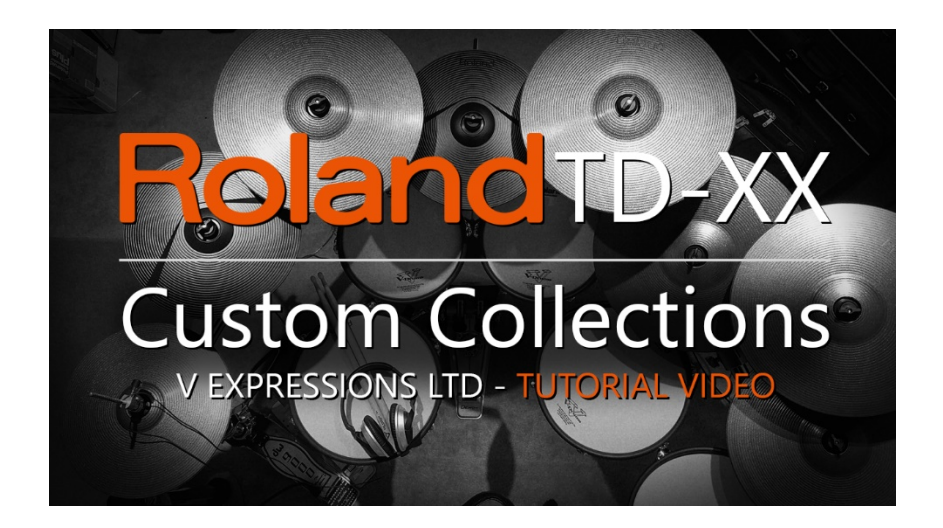

## **Contact & Support**

If you have questions before attempting any of the procedures above, please refer to your Pearl Mimic Pro owner's manual, or feel free to email V Expressions Ltd from the appropriate link on our website at [www.vexpressionsltd.com](http://www.vexpressionsltd.com/)